## **2-Sample-t command in Minitab 17**

## **for confidence intervals and hypothesis tests on two means**

Read the 1-sample-t document before reading this, because there are many similarities.

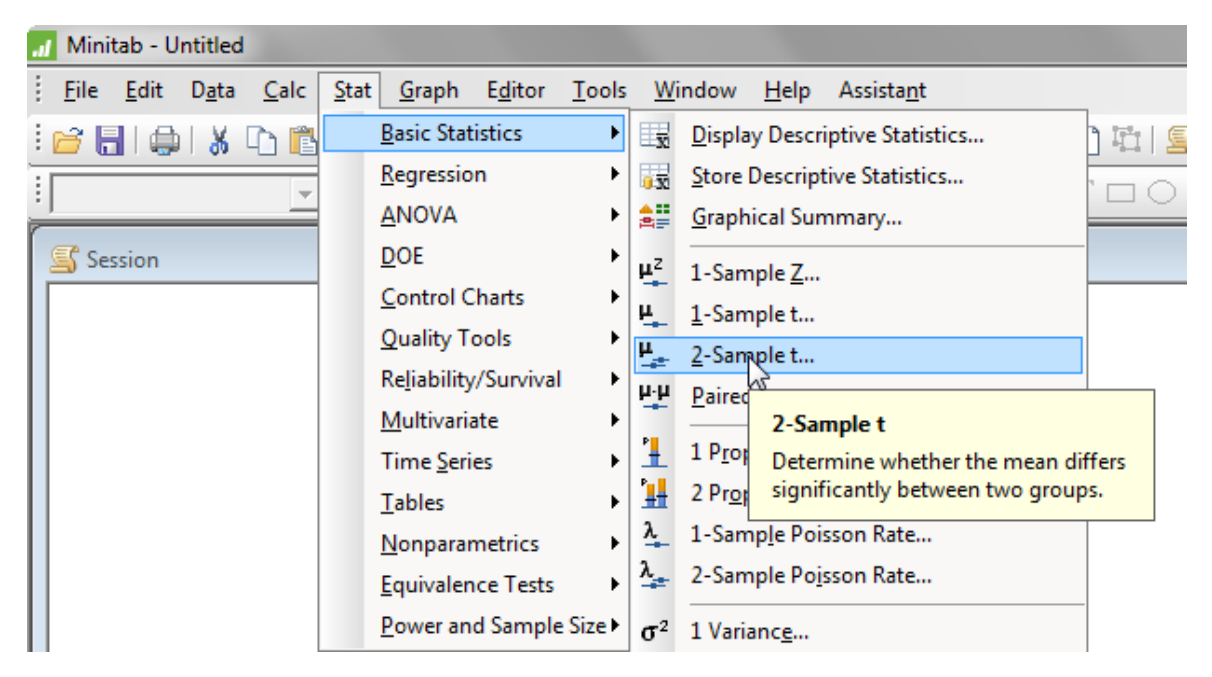

There are three ways that the data can be read in:

- Both samples are in one column
- Each sample is in its own column
- **•** Summarized data

Here is the worksheet with two different sets of data. Columns A and B have both samples in one column. Columns D and E have each sample in its own column.

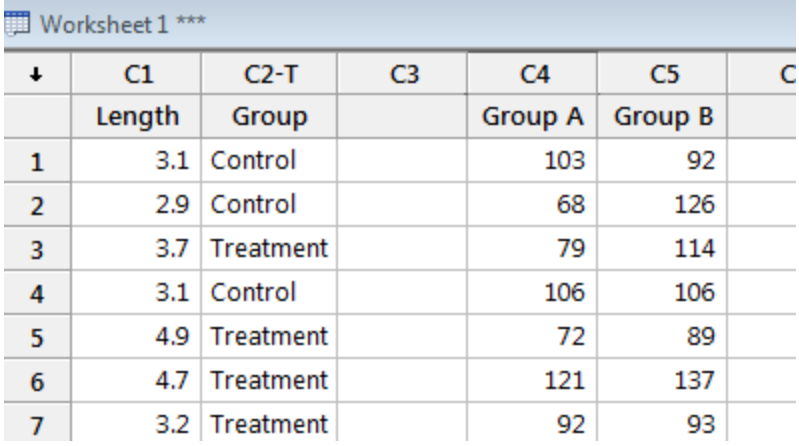

 $\mathbf{x}$  $\mathbf{x}$ Two-Sample t for the Mean Two-Sample t for the Mean Length Both samples are in one column  $\vert \cdot \vert$ Length Each sample is in its own column  $\overline{\phantom{a}}$ Group A<br>Group B Group Group A C4 Samples: Length сs Sample 1: Group A' 'nς Group B Sample IDs: Group Sample 2: Group B' Options... Select Graphs... Select Options... Graphs... Help OK Cancel Help  $QK$ Cancel

Here is how we read in the data from each of those.

Below left is how to enter summarized data.

Below right is how to test Ho: Mean 1 = Mean 2 versus Ha: Mean 1 < Mean 2. The screen on the right is the same no matter how the two-sample data was entered.

Notice that we DO NOT check the box for equal variances. (See the green arrow. )

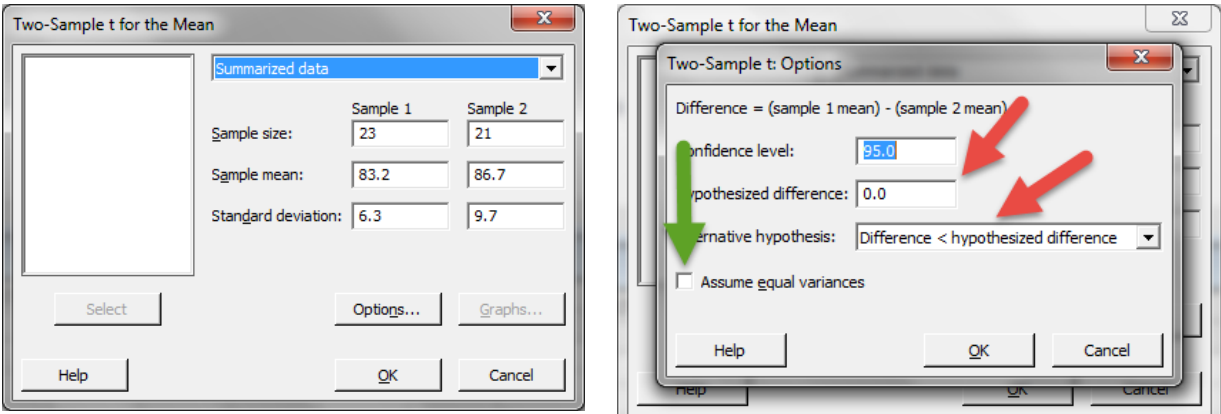

Below is the output. Notice the degrees of freedom the software computed is different from that we use when doing the calculation by hand. This is a more accurate answer.

## **Two-Sample T-Test and CI**

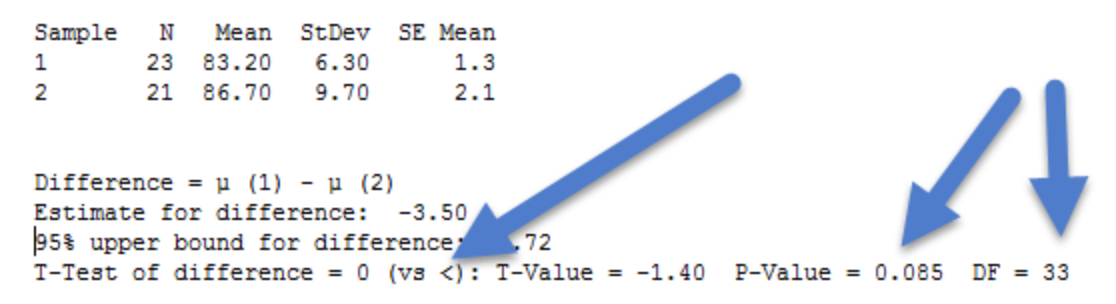

To form a 90% confidence interval for the difference of Mean 1 and Mean 2 we do three things

- Enter the 90%
- Make the alternative hypothesis statement two-sided
- Do not check the "Assume equal variances" box

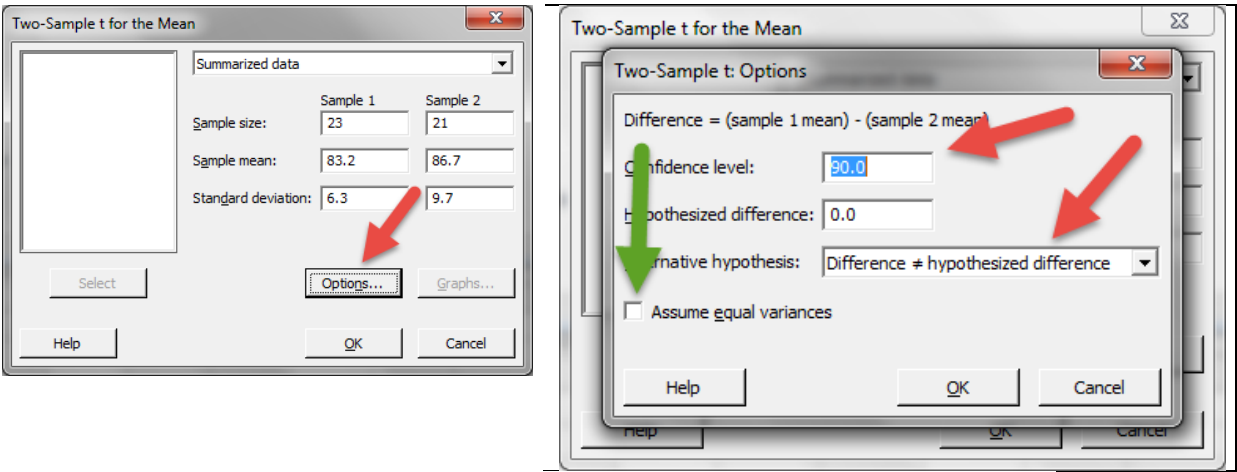

## **Two-Sample T-Test and CI**

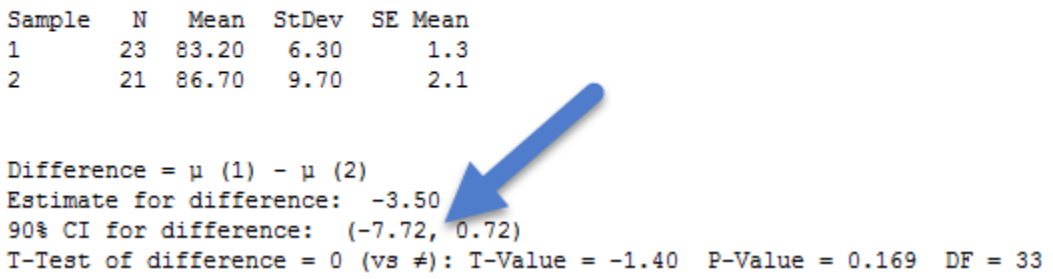

So our output gives us the 90% confidence interval of (-7.72, 0.72) .